## **HOW TO SET UP WORKFLOW DELEGATES**

Use this process to select an alternate approver for a workflow process.

• After logging in to PMWeb, click the **Silhouette (Profile)** on the lower left menu.

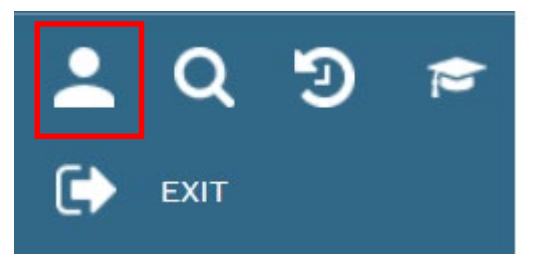

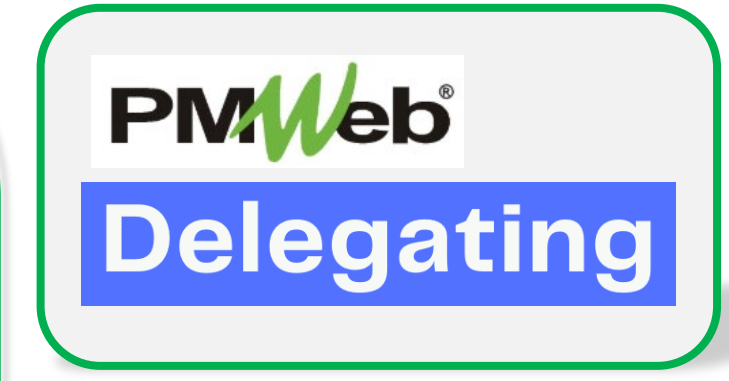

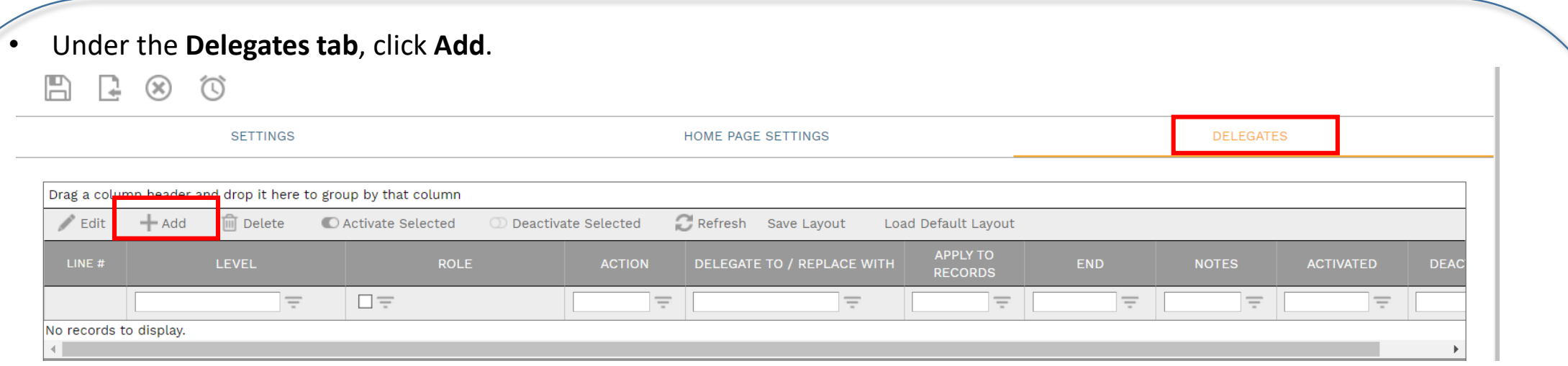

Enter the following:

- **Level**: leave defaulted to System for all projects or select specific project
- **Delegate to / Replace With**: select user name from drop down list
- **End**: enter date delegation should end
- Click **Save** when completed.

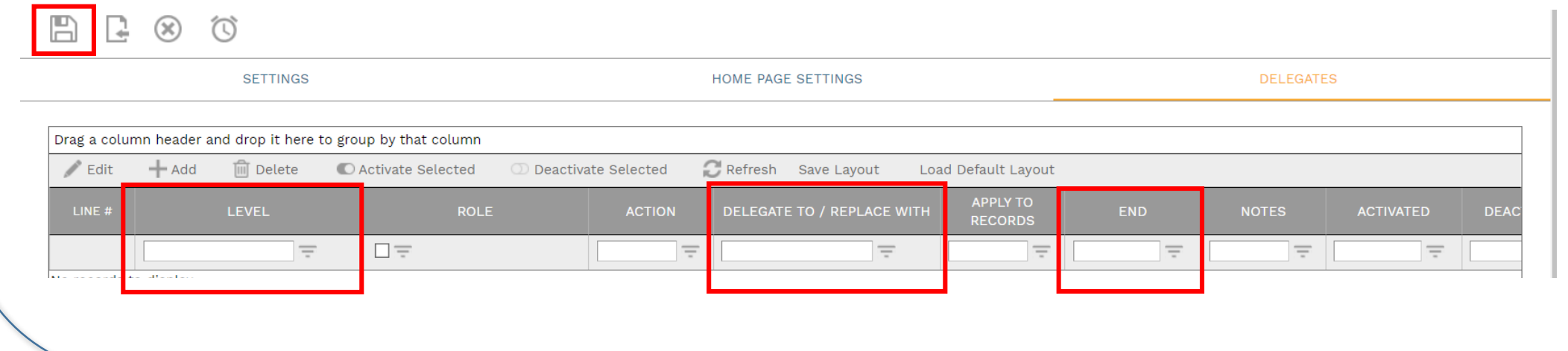